アバスト!アンチウイルス アンチウイルス(avast!Antivirus)をご使用のお客様へ

平成 平成 25 年 10 月 16 日

平素は土木積算システム「ゴールデンリバー土木 ゴールデンリバー土木」をご利用頂き、誠に有難うございます。

平素は土木槓算システム Iコールテンリバー土木」をご利用頂き、誠に有難うごさいます。<br><br>さて、「アバスト!アンチウイルス(avast!Antivirus)」がインストールされている環境でゴール デンリバー土木のダウンロード更新 ダウンロード更新を⾏うとファイルをウイルスとして誤検知される現象が起 きます。 テンリバー土木のタウンロード更新を行うとファイルをウイルスとして誤検知される現象が起<br>きます。<br>お手数ですがダウンロード更新前に、以下の手順でアバストの設定を行って下さい。

- ① 画面右下の「アバスト!アンチウイルス」のアイコンを右クリックします。
- ② 「アバスト!ユーザーインターフェースを開く (O)」をクリックします。

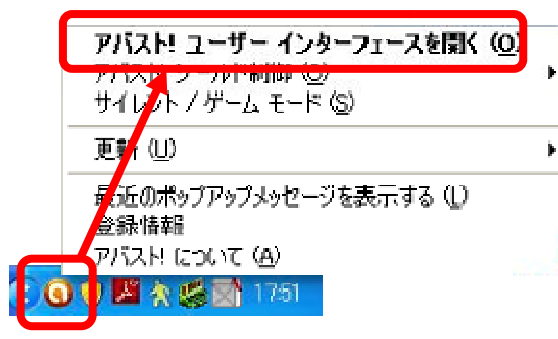

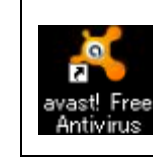

デスクトップにアイコンが表示されて デスクトップにアイコンが表示されて いる場合はアイコンをダブルクリック いる場合はアイコンをダブルクリック しても同じ画面を開くことができます。

③ アバストの画面上「セキュリティ」 アバストの画面上「セキュリティ」>画面左「アンチウイルス」>「ファイルシステムシー 「ファイルシステムシールド」>画面右「設定」ボタンをクリックで進みます。

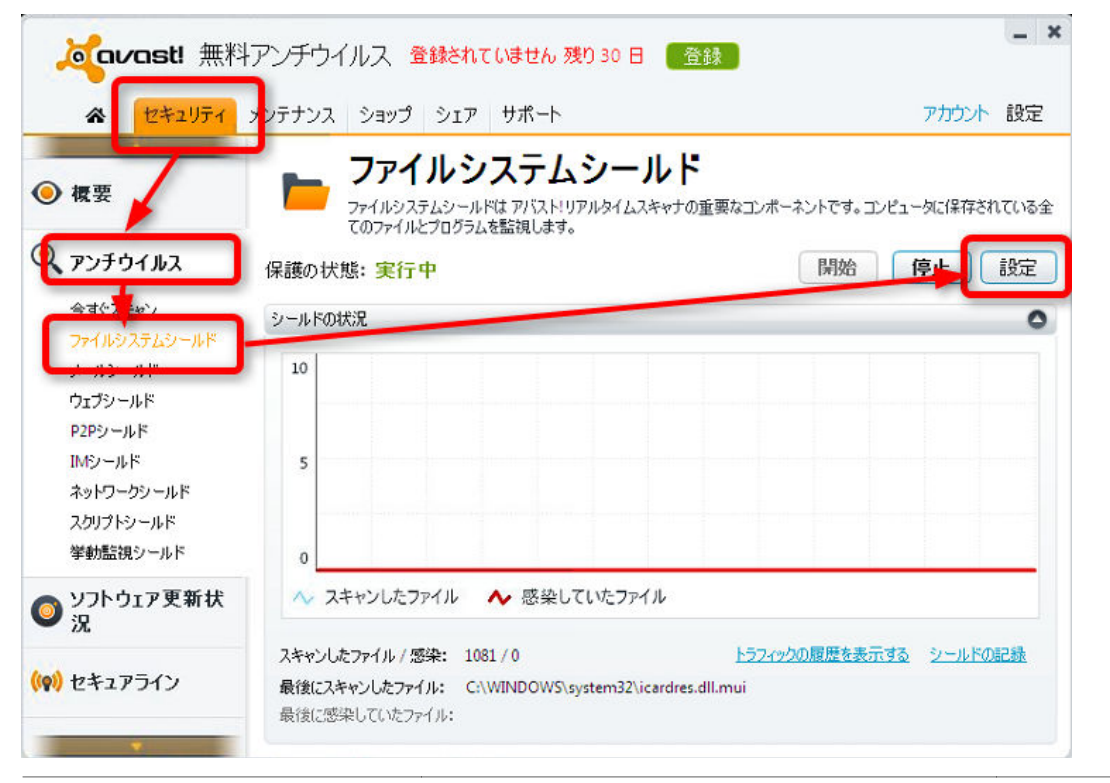

- ファイルシステムシールドの設定画面で、画面左「スキャンからの除外」>除外リスト一番 下(パス名が空⽩の⾏)の「参照」ボタンをクリックします。
- 領域の選択画面でゴールデンリバー土木がインストールされているドライブから 「Griver\_N」に☑を付けます。
- 領域の選択画面とファイルシステムシールドの設定画面を「OK」ボタンで閉じます。

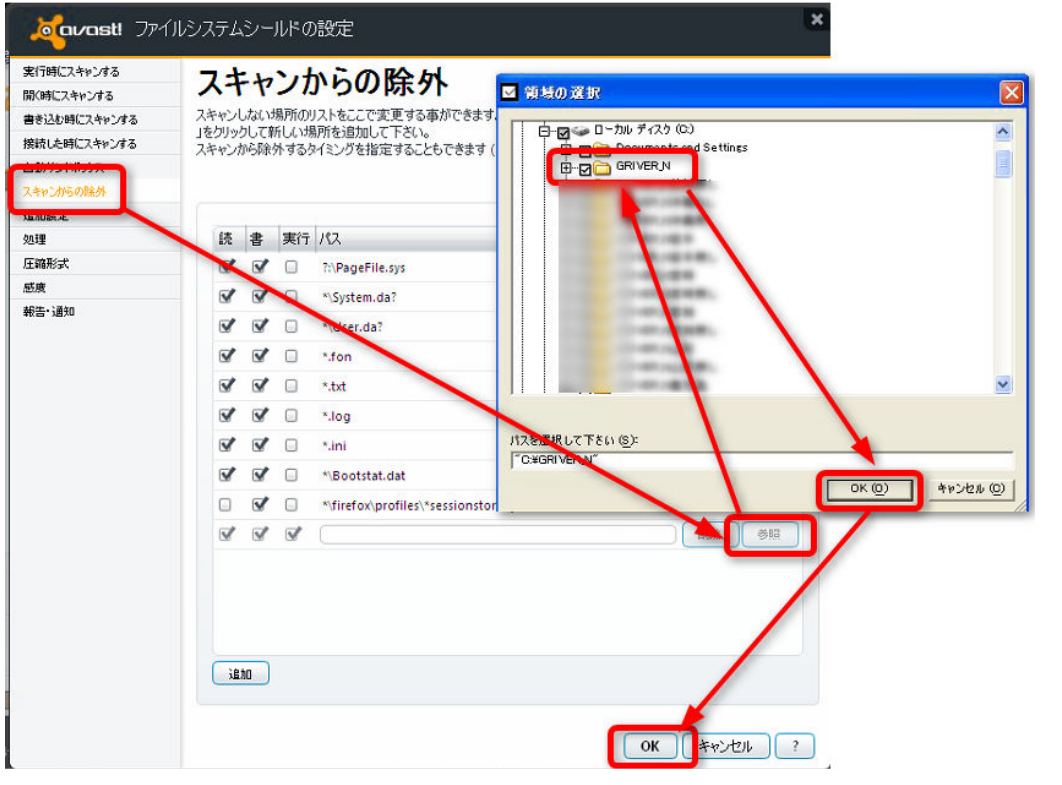

アバストの画面左「ウェブシールド」>画面右「設定」ボタンをクリックで進みます。

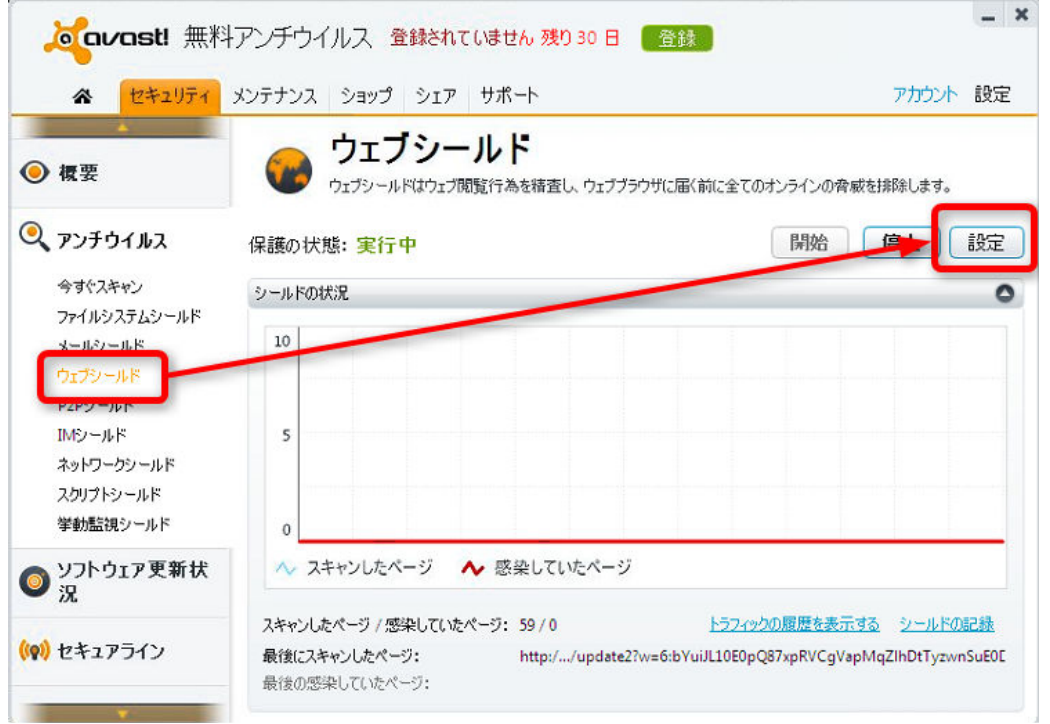

- ⑧ ウェブシールドの設定画面で、画面左「スキャンからの除外」>除外するプロセス一番下(パ ス名が空白の行)の「参照」ボタンをクリックします。
- ⑨ ファイルを開く画面でゴールデンリバー土木がインストールされているドライブから 「Griver\_N」>「EXE」>と進み、「Gr\_Check.exe」を選択し「開く」をクリックします。
- ⑩ 同様に、「Gr\_Update.exe」を選択し、「開く」をクリックします。
- ⑪ 領域の選択画面とファイルシステムシールドの設定画面を「OK」ボタンで閉じます。

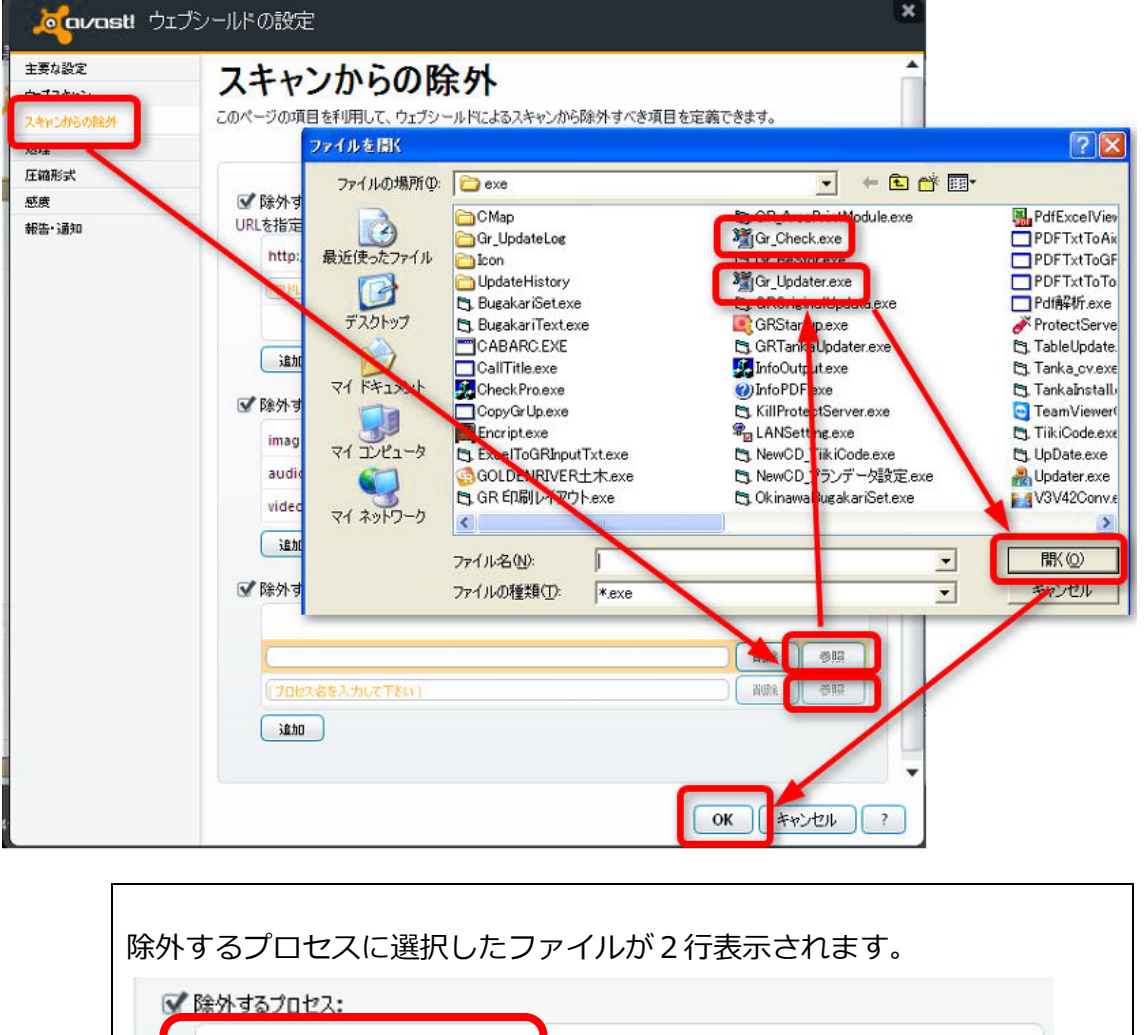

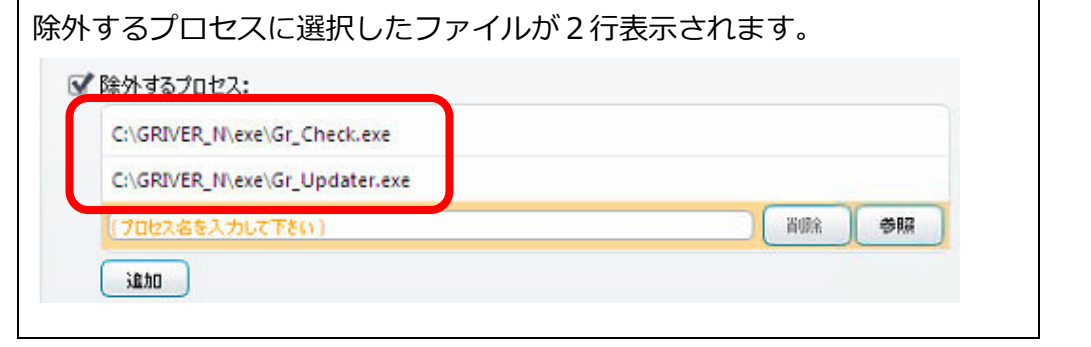

⑫ 以上で設定は完了です。ゴールデンリバー土木のダウンロード更新を⾏ってください。

ご不明な点はゴールデンリバー土木サポートダイヤルにお問い合わせください。 遠隔支援サービス(リモートサービス)で弊社サポートが設定致します。

## テクノハウス エイトピア **0120-88-3897**